# **Tutorial para o uso do aplicativo TransCal 1.1**

# **1 Teoria do aplicativo TransCal 1.1**

O aplicativo TransCal é um software com fins educacionais, especialmente projetado para ser um instrumento auxiliar no ensino de disciplinas relacionadas com transferência de calor e mecânica dos fluidos.

É disponibilizado em Português e Inglês sob os nomes TransCal e HeatTranfer, respectivamente. Desenvolvido em liguagem de programação C++, o aplicativo permite resolver problemas de condução de calor em malhas bidimensionais em coordenadas generalizadas, pelo método dos volumes finitos.

Foi desenvolvido entre os anos 1996 e 1998 e pode ser baixado da internet pelo site: [http://www.sinmec.ufsc.br/site/softwares.php?id=2.](http://www.sinmec.ufsc.br/site/softwares.php?id=2) Em 1998, o TransCal versão 1.1 obteve junto ao MEC o prêmio de melhor software do ano no Concurso Nacional de Software.

O aplicativo foi desenvolvido aplicando o método de volumes finitos para a discretização da equação de condução de calor bidimensional, disponível no Cap. 5 da apostila da disciplina TM257. É aplicável tanto a problemas em regime permanente quanto em regime transiente, com ou sem geração de energia. Os domínios de solução em que os problemas são definidos podem ter uma geometria arbitrária

O software pode ser utilizado também em disciplinas relacionadas com métodos numéricos, pois disponibiliza a escolha e configuração de diferentes parâmetros numéricos para a solução dos problemas. Desta forma, torna-se uma ferramenta completa e integrada de aprendizado na área de simulação numérica em transferência de calor.

O TransCal possui uma interface amigável e intuitiva, compatível com o sistema operacional Windows. A interface gráfica permite a entrada de dados para definir o problema a ser resolvido e também possui ferramentas de visualização dos resultados. Após ter sido resolvido um problema, o aluno pode alterar facilmente alguns dados de entrada e visualizar imediatamente o efeito dessa variação nos resultados obtidos, facilitando-se dessa forma o entendimento dos processos físicos envolvidos.

A equipe que realizou o desenvolvimento do software foram: Prof. Clovis R. Maliska, Axel Dihlmann, Rodrigo Becke Cabral, Marcus Vinícius F. dos Reis, Clovis R. Maliska Jr., Vinicius Strugata Ambrosio.

### **2 Janela principal do aplicativo**

Está apresentado na Fig. 1 a janela inicial do aplicativo com os devidos créditos aos autores e a numeração das abas que serão analisadas a seguir.

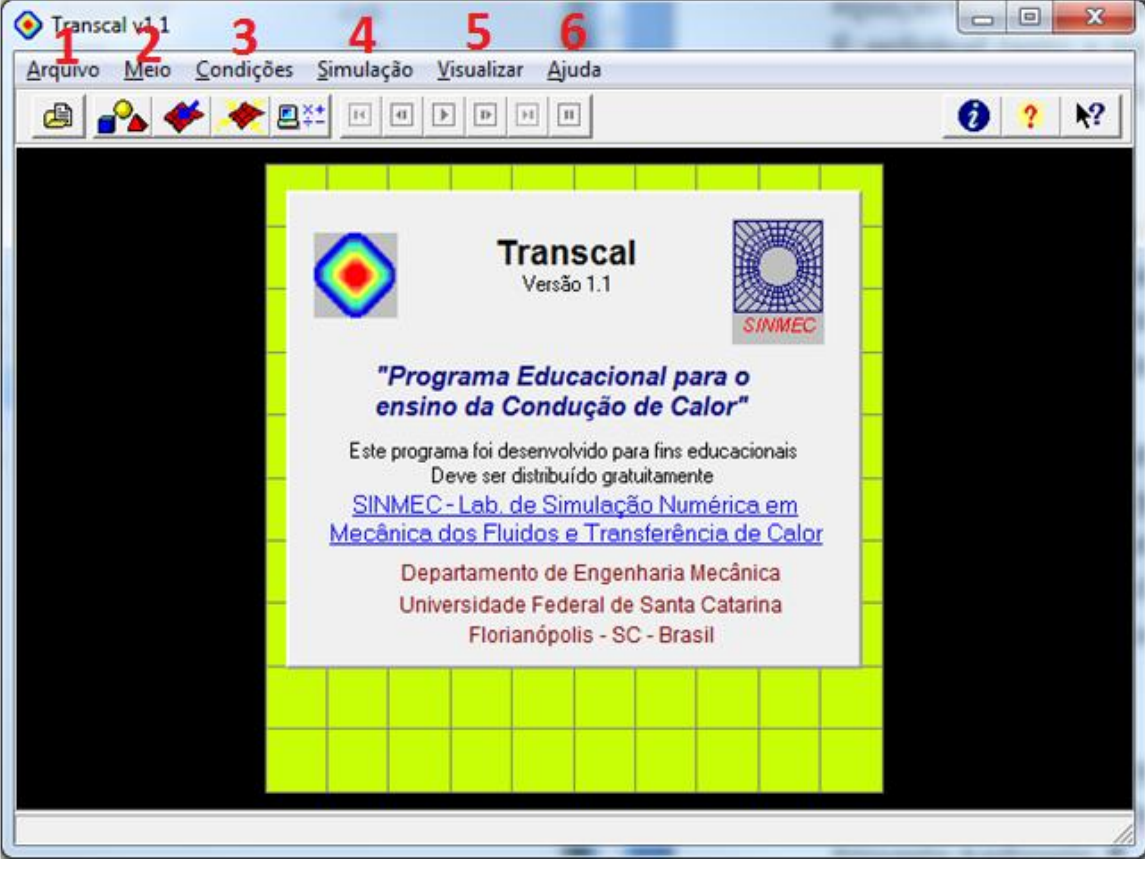

**1 Janela principal do aplicativo com os créditos iniciais**

Na aba **número 1**, **Arquivo**, é possível abrir uma geometria de domínio ou sair do aplicativo.

Na aba **número 2**, **Meio**, é possível modificar a geometria e discretização do domínio e suas propriedades físicas.

Na aba **número 3**, **Condições**, é possível alterar as condições de contorno e o chute inicial para dar início ao processo iterativo.

Na aba **número 4**, **Simulação**, é possível dar início a simulação, modificar parâmetros temporais e do solver, analisar os resultados, modificar tempos para a animação da evolução temporal da simulação e finalmente realizar a animação temporal.

Na aba **número 5**, **Visualizar**, é possível visualizar Fronteiras, Meio, distribuição da Temperatura e Isotermas, como vetores de fluxo de calor e gráficos dinâmicos.

Na aba **número 6**, **Ajuda**, seria possível obter a ajuda do código, no entanto por algum motivo na versão disponível não funcionou este recurso.

# **2 Aba Arquivo**

Nesta aba, na opção "Abrir geometria..." há a possibilidade de abertura de uma geometria externa genérica. Junto com o próprio aplicativo há as seguintes geometrias que já foram implementadas: 'aladim.sdf', 'circ.sdf', 'circle.sdf', 'ferrari.sdf', 'geometry.sdf', 'malha.sdf', 'pet.sdf', 'rod.sdf', 'tubo.sdf', 'válvula.sdf'.

Estas geometrias serão mostradas nas figuras abaixo, respectivamente:

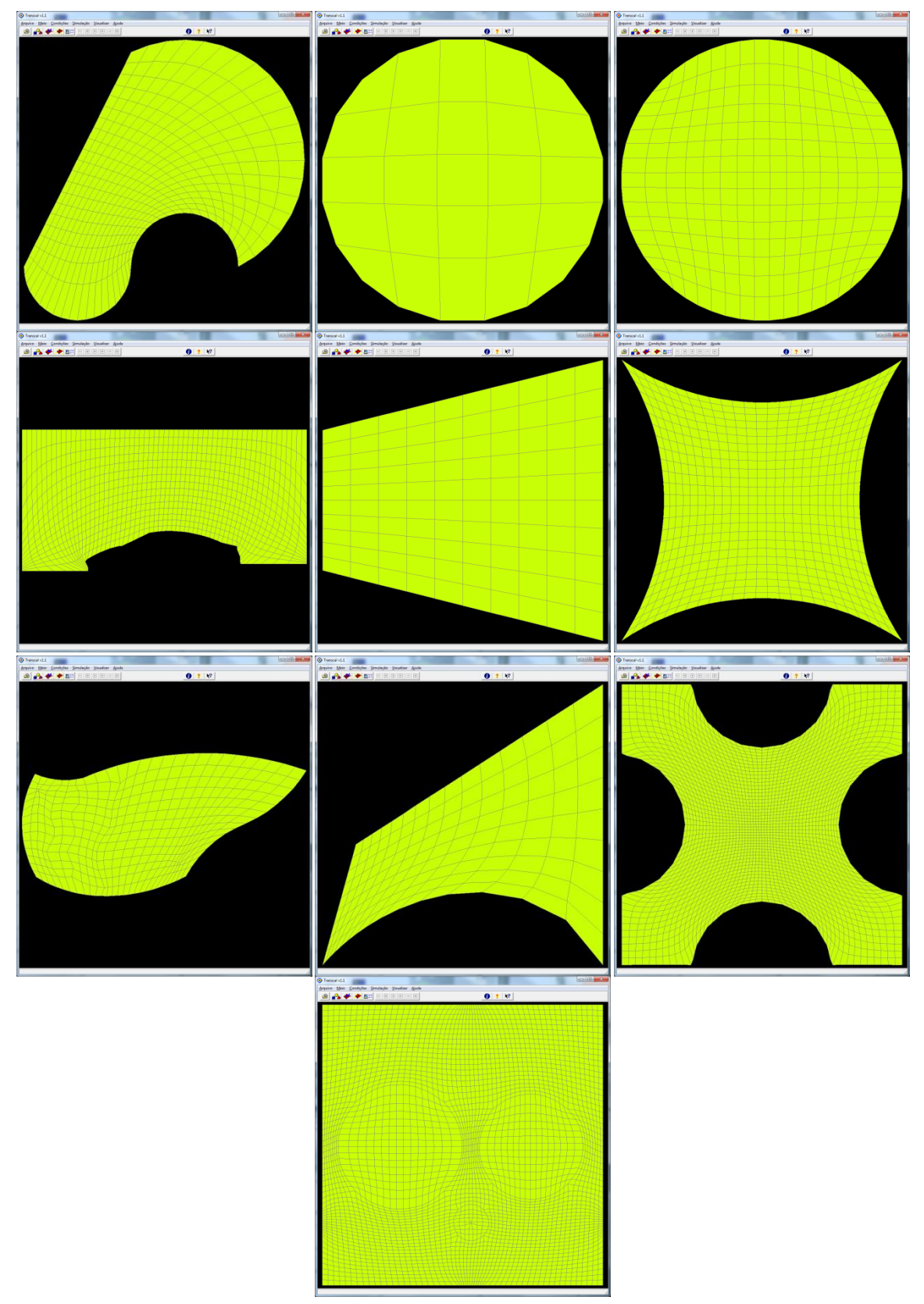

**Figura 2 Geometrias programadas que vem com o código Transcal 1.1**

# **2 Aba Meio**

Nesta aba há duas opções: "Geometria..." e "Properties Físicas".

# **2.1 Opção Geometria**

A Fig. 3 mostra as opções da geração da geometria a ser resolvida. Para este exemplo, foi escolhido a primeira opção, a geometria **Cartesiana**

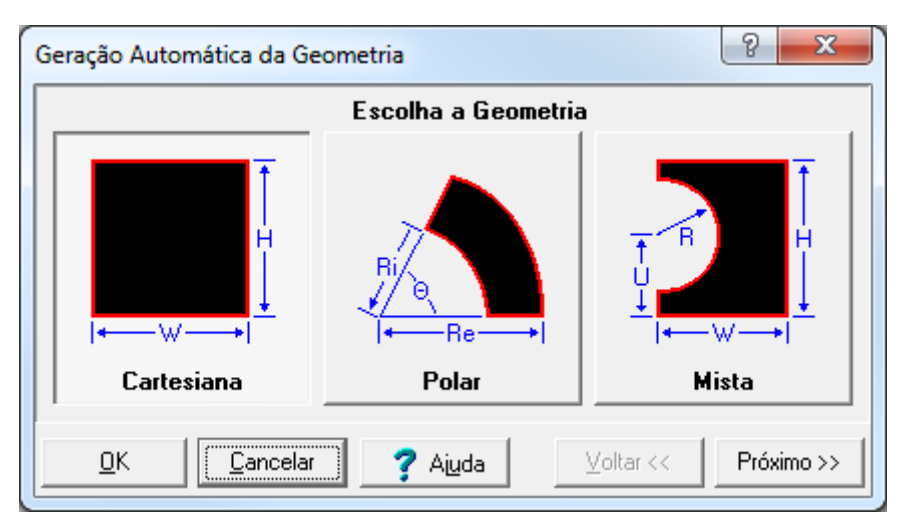

**Figura 3 Opção geometria da aba Meio, foi escolhido a primeira opção "Cartesiana"**

Ao clicar no botão **próximo**, a seguinte tela aparecerá, mostrada na Fig. 4:

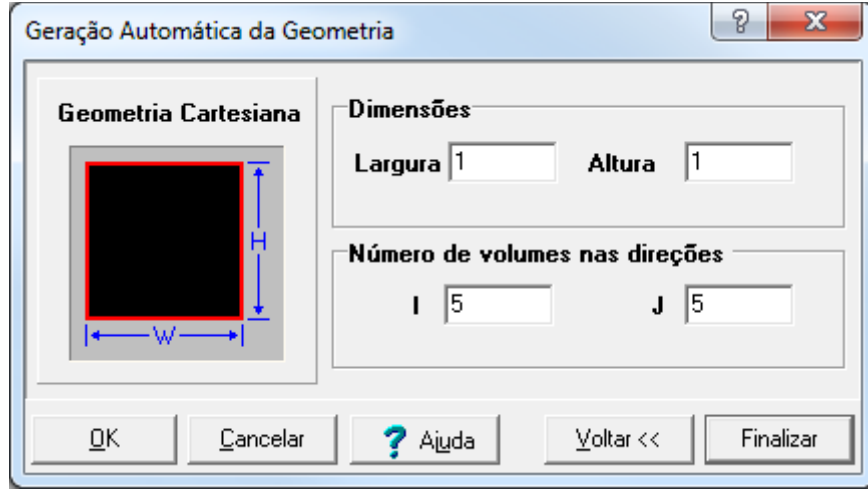

**Figura 4 Opções da geometria "Cartesiana"**

Na tela da Fig. 4 é possível especificar as dimensões e número de volumes de controle no qual o domínio será discretizado. Para este exemplo foi utilizado uma placa de dimensões unitárias e 5 volumes de controle em cada direção.

Ao clicar no botão "**Finalizar**", a tela principal do aplicativo irá mostrar a malha gerada, como mostrado na Fig. 5.

| Arquivo Meio Condições Simulação Visualizar Ajuda<br>$\begin{picture}(130,10) \put(0,0){\line(1,0){10}} \put(15,0){\line(1,0){10}} \put(15,0){\line(1,0){10}} \put(15,0){\line(1,0){10}} \put(15,0){\line(1,0){10}} \put(15,0){\line(1,0){10}} \put(15,0){\line(1,0){10}} \put(15,0){\line(1,0){10}} \put(15,0){\line(1,0){10}} \put(15,0){\line(1,0){10}} \put(15,0){\line(1,0){10}} \put(15,0){\line($ | $0$ ? $2$ |  |
|----------------------------------------------------------------------------------------------------|-----------|--|
|                                                                                                    |           |  |
|                                                                                                    |           |  |
|                                                                                                    |           |  |
|                                                                                                    |           |  |
|                                                                                                    |           |  |
|                                                                                                    |           |  |
|                                                                                                    |           |  |
|                                                                                                    |           |  |
|                                                                                                    |           |  |
|                                                                                                    |           |  |
|                                                                                                    |           |  |
|                                                                                                    |           |  |
|                                                                                                    |           |  |
|                                                                                                    |           |  |
|                                                                                                    |           |  |
|                                                                                                    |           |  |
|                                                                                                    |           |  |
|                                                                                                    |           |  |
|                                                                                                    |           |  |
|                                                                                                    |           |  |
|                                                                                                    |           |  |

**Figura 5 Tela principal do aplicativo com a malha especificada no passo anterior**

# **2.2 Opção Properties Físicas**

A Fig. 6 mostra as opções presentes na opção selecionada:

| Especificação das Propriedades Físicas<br>Material | Aplicar         | 'Banco de Dados de Materiais (SI) |              |               | ?           | х |
|----------------------------------------------------|-----------------|-----------------------------------|--------------|---------------|-------------|---|
| Ouro                                               | Aplicar em Tudo | Name                              | k.<br>60.5   | rho.<br>7854  | Cр.<br>434  | ▲ |
| Propriedades Físicas <sup>.</sup>                  |                 | Aço Carbono<br>AISI 1010          | 63.9         | 7832          | 434         |   |
| Condutividade (k)                                  | 317             | Ferro                             | 80.2         | 7870          | 447         |   |
| Densidade (rho)                                    | 19300           | Cromo<br>Magnésio                 | 93.7<br>156. | 7160<br>1740  | 449<br>1024 |   |
| <b>Calor Específico(Cp)</b>                        | 129             | Alumínio                          | 237          | 2702          | 903         |   |
|                                                    |                 | Ouro.                             | 317          | 19300         | 129         |   |
| Geração de Energia<br>Taxa de Geração de Calor 0   |                 | Cobre<br>Prata                    | 401<br>429.  | 8933<br>10500 | 385<br>235. |   |
| <u></u><br>Fechar<br>Aiuda                         | くく              |                                   |              |               |             |   |

**Figura 6 Opções de materiais presentes na opção Properties Físicas**

Via esta janela é possível selecionar o material de todo ou de parte do domínio discretizado. Há diversas opções de materiais já programados, no entanto se necessário for, é possível especificar um material personalizado ao modificar as propriedades físicas presentes na janela (Condutividade Térmica, Densidade e Calor Específico).

Outra possibilidade interessante é especificar uma taxa de geração de calor interna de todos ou de apenas alguns volumes dentro do domínio físico. Importante: para aplicar as condições de material ou geração de calor é necessário clicar nos volumes desejados ou no botão "Aplicar em Tudo".

Será mantido o Ouro como o material a ser simulado

### **3 Aba Condições**

Nesta aba há duas opções: "Contorno..." e "Iniciais".

### **3.1 Opção Contorno**

A Fig. 7 mostra uma janela onde será selecionado as condições de contorno, as quais serão aplicadas nas faces do domínio.

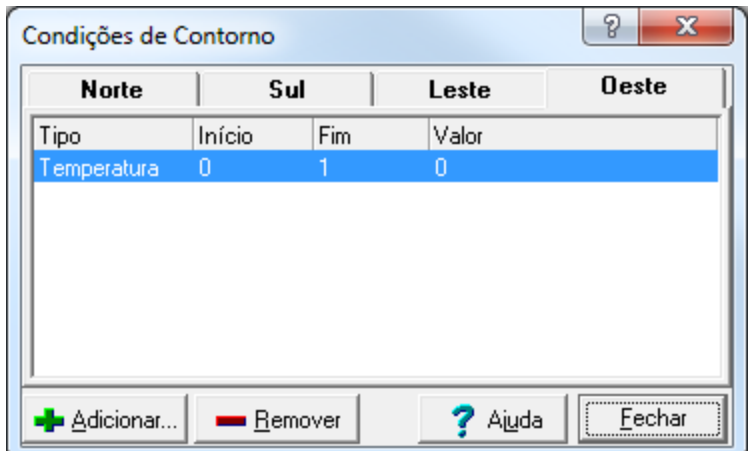

**Figura 7 Janela das opções de condições de contorno para as faces do domínio**

Para não terem-se dúvidas de quais são os contornos Norte, Sul, Leste e Oeste, basta acessar a aba "Visualizar" e selecionar a opção "Fronteiras". Ao fazer isso a janela principal irá modificar-se para o mostrado na Fig. 8.

Desta forma será visualizado quem são os contornos Norte, Sul, Leste e Oeste. No caso da geometria cartesiana deduzem-se quem são estes contornos facilmente, no entanto nos outros tipos de geometrias como o círculo, por exemplo, estes contornos ficam modificados.

Será resolvido o problema presente no Cap. 5 da apostila, ou seja, definido pelas Eqs. (5.2) e (5.3).

$$
T(0, y) = T(L_x, y) = T(x, 0) = 0
$$
\n(5.2)

$$
T(x, L_y) = \text{sen}\left(\frac{\pi x}{L_x}\right) \tag{5.3}
$$

Então os contornos Sul, Leste e Oeste ficarão com Temperatura Nula, como já mostrado no contorno Oeste na Fig. 7.

Para alterar-se a condição de contorno, basta apertar no botão "Adicionar" da Fig. 7, o qual abrirá a janela mostrada na Fig. 9, foi apertado no triângulo invertido no campo "Tipo".

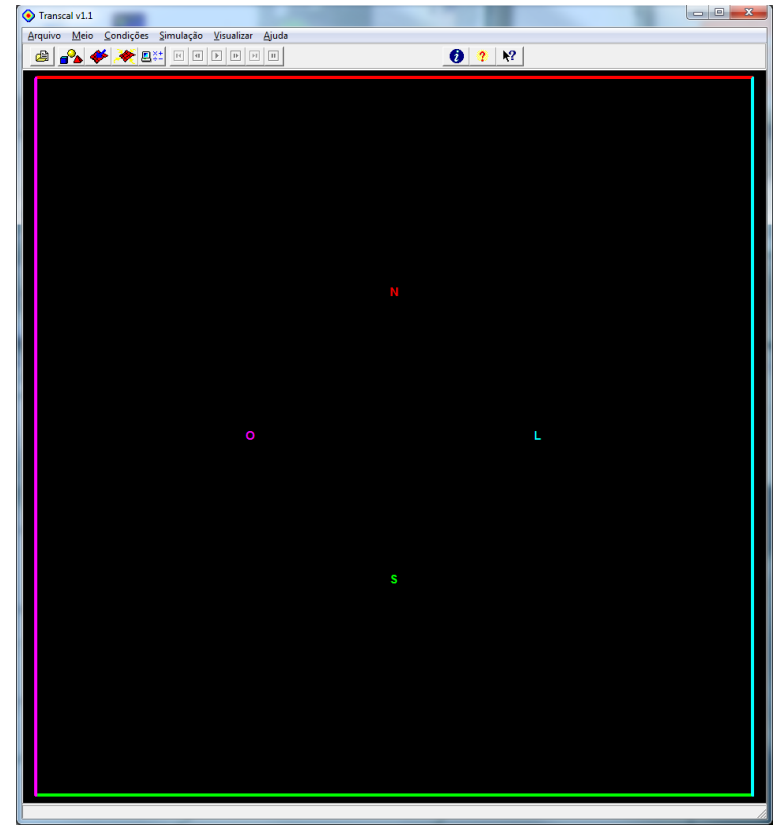

**Figura 8 Contornos do domínio os quais as condições de contorno serão aplicadas**

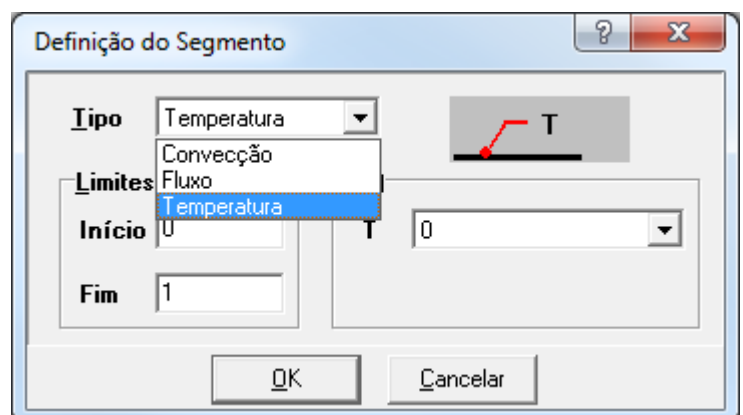

**Figura 9 Definição da condição de contorno em qualquer um dos contornos**

Ao apertar no campo Tipo, três formas de condições de contorno serão mostradas, são elas: Convecção, Fluxo e Temperatura.

- Convecção: Condição de contorno de Robin, como vista no Cap. 4 da apostila.

- Fluxo: Fluxo de calor conhecido, se igual a 0 também pode ser considerado a condição de simetria, condição de contorno de Newmann.

- Temperatura: Temperatura conhecida, condição de contorno de Dirichlet.

Os contornos Oeste, Leste e Sul serão aplicados a Temperatura nula conhecida. Já na condição de contorno em Norte será aplicado a distribuição senoidal, conforme a Eq. (5.3), mostrado na Fig. 10.

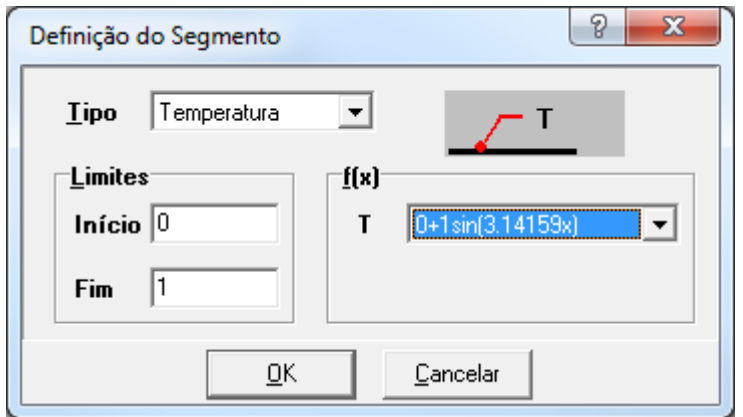

**Figura 10 Aplicação da condição de contorno no contorno Norte do domínio**

# **3.2 Opção Iniciais**

Ao selecionar esta opção será apresentada uma janela, como mostrado na Fig. 11.

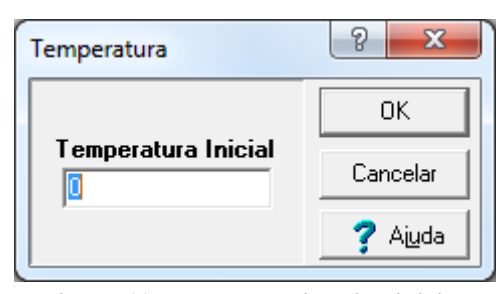

**Figura 11 Janela de estimativa inicial**

Nesta janela será possível estimar uma determinada temperatura para todo o domínio. Para este exemplo será optado pela temperatura inicial como a estimativa inicial.

### **4 Aba Simulação**

Nesta aba há cinco opções: "Iniciar...", "Parâmetros", "Resultados", "Tempo de Animação" e "Animação".

### **4.1 Opção Iniciar**

Ao selecionar a opção iniciar será apresentado às condições atuais e parâmetros utilizados na simulação, como mostrado na Fig. 12.

Antes de iniciar a simulação iremos alterar os parâmetros padrão do código para podermos comparar as soluções obtidas pelo uso do TransCal 1.1 com os resultados do código "prof3\_cfd\_aula"

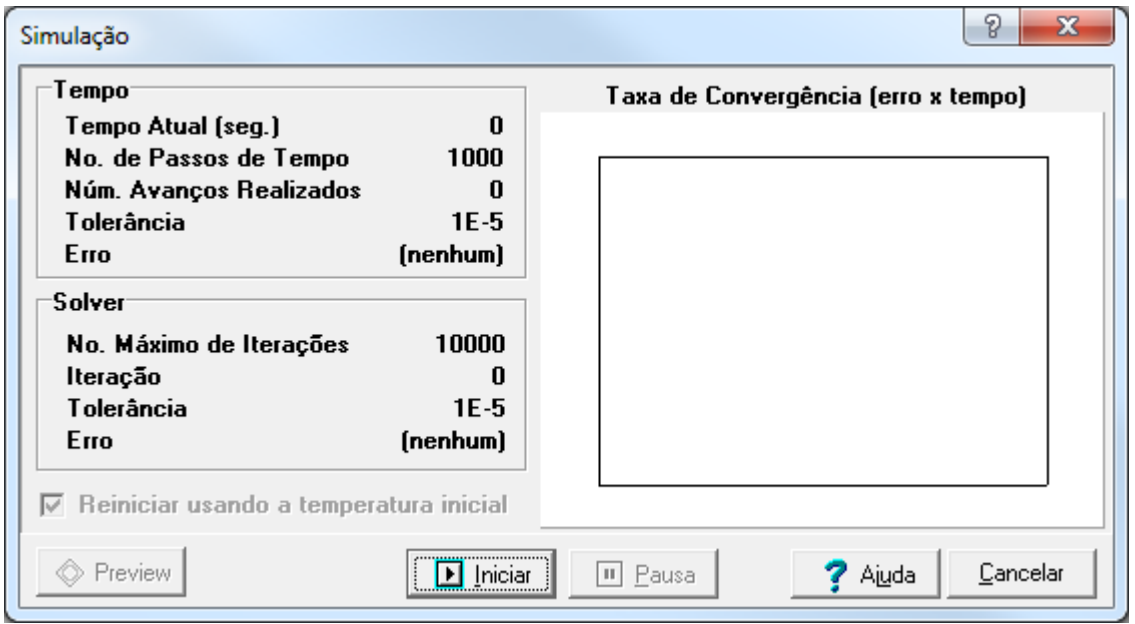

**Figura 12 Condições e parâmetros da simulação**

Para isto iremos acessar a opção Parâmetros.

# **4.2 Opção Parâmetros**

Assim será aberta a janela da Fig. 13.

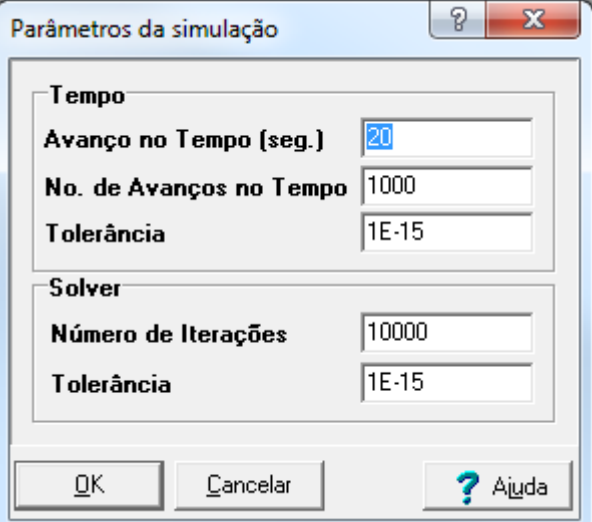

**Figura 13 Janela parâmetros**

Será alterado a tolerância na seção "Tempo" e seção "Solver" para 1E-15 como mostrado na Fig. 13. Agora basta acessar a opção Iniciar e executar o código, aparecerá a janela mostrada na Fig. 14.

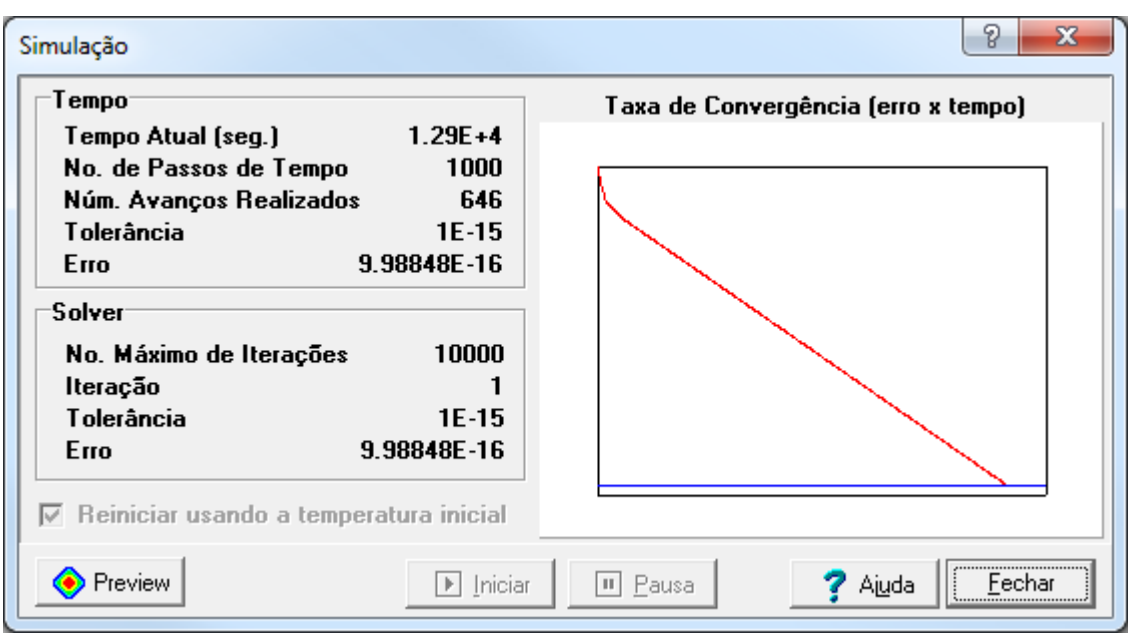

**Figura 14 Janela simulação após convergência do código**

Basta portanto fechar a janela da simulação. Assim a janela principal do código será modificada para mostrar a distribuição de temperaturas de forma gráfica, como mostrado na Fig. 15.

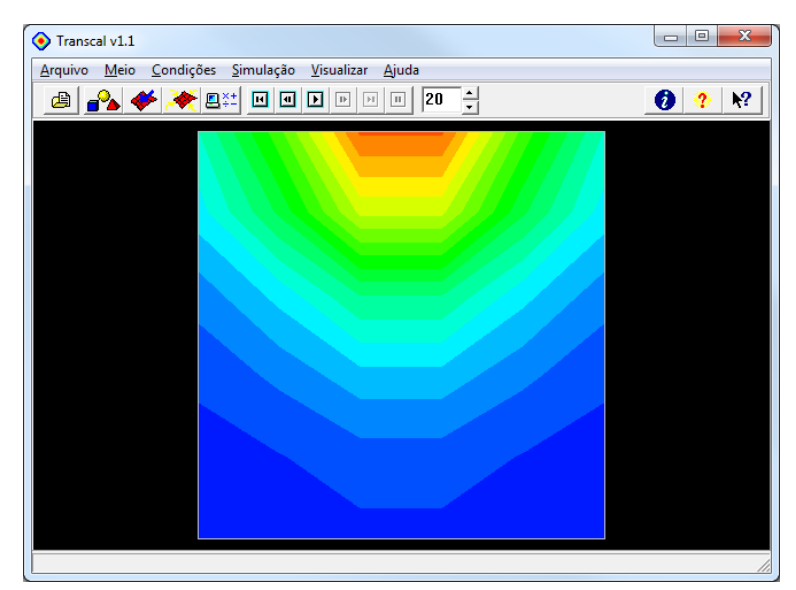

**Figura 15 Apresentação da distribuição de temperaturas na forma gráfica**

### **4.3 Opção Resultados**

Para mostrar os resultados da simulação basta acessar a opção Resultados, desta forma uma nova janela com resultados em forma de texto será apresentada, apenas a parte importante para o exemplo deste tutorial será apresentada (distribuição de temperaturas) na Fig. 16.

\*\*\* Resultados da Simulação

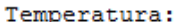

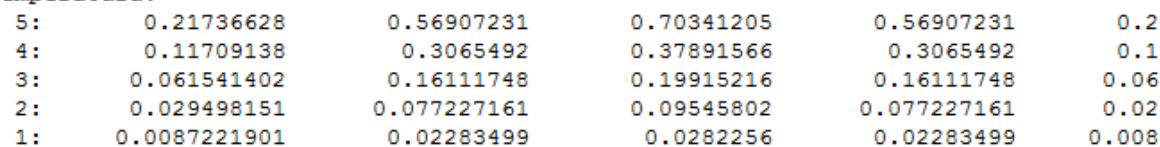

#### **Figura 16 Resultados da simulação atual na forma textual**

O campo de temperaturas, obtido via mesmas condições no prog3\_cfd\_aula, é apresentado na Fig . 17.

| 2.17366E-01 | 5.69072F-01     | $7.03412E - 01$ | 5.69072E-01 | 2.17366E-01 |
|-------------|-----------------|-----------------|-------------|-------------|
| 1.17091F-01 | 3.06549F-01     | 3.78916F-01     | 3.06549E-01 | 1.17091E-01 |
| 6.15414E-02 | $1.61117F - 01$ | 1.99152F-01     | 1.61117F-01 | 6.15414E-02 |
| 2.94982F-02 | 7.72272E-02     | 9.54580E-02     | 7.72272E-02 | 2.94982E-02 |
| 8.72219E-03 | 2.28350E-02     | 2.82256E-02     | 2.28350E-02 | 8.72219E-03 |
|             |                 |                 |             |             |

**Figura 17 Resultados para o mesmo problema simulado no TransCal 1.1 com o aplicativo prog3\_cfd\_aula**

Comparando a distribuição de temperaturas em ambos aplicativos (Fig. 16 para o TransCal 1.1 e Fig. 17 para o prog3\_cfd\_aula), nota-se que na precisão apresentada ambos demonstram resultados exatamente iguais. O que era previsto por ser utilizado o mesmo método para resolver a equação diferencial e mesma ordem de acurácia.

### **4.4 Opção Tempo de Animação**

Nesta opção é possível alterar a animação da evolução temporal do problema em análise, temos 3 opções de passo de tempo: Linear, Exponencial e Personalizado. Como mostrado na Fig. 18.

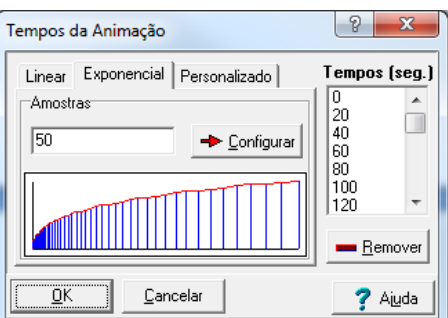

**Figura 18 Passo de tempo para a animação da evolução temporal do problema em análise**

Será selecionado um avanço Exponencial na sua aba respectiva no meio da Fig. 18 e será apertado o botão Configurar.

# **4.5 Opção Animação**

Para realizar a animação após modificar as opções no tempo de animação, será necessário realizar novamente a simulação na aba "Simulação" e "Iniciar" ou pelo atalho CTRL + F9

Ao apertar na opção animação será realizado uma animação na tela principal com a evolução temporal do problema em análise.

### **5 Aba Visualizar**

Nesta aba há seis opções: "Fronteiras", "Meio", "Temperatura", "Isotermas", "Vetores Fluxo de Calor" e "Gráficos Dinâmicos".

### **5.1 Opção Fronteiras**

Foi mostrado na Fig. 8 o seu uso, basicamente mostra quem são os contornos do domínio de forma gráfica.

### **5.2 Opção Meio**

É mostrado os volumes no qual o domínio foi discretizado, como na Fig. 5.

### **5.3 Opção Temperatura**

É mostrado a distribuição de temperaturas de forma gráfica, como na Fig. 15.

### **5.4 Opção Isotermas**

Esta opção mostrará as isotermas do problema, como mostrado na Fig. 19.

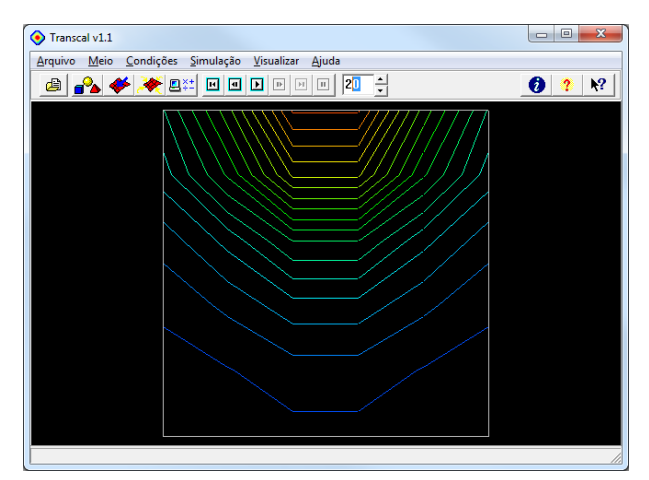

**Figura 19 Gráfico das isotermas do problema simulado**

### **5.5 Opção Vetores Fluxo de Calor**

Esta opção habilita a criação de vetores em cada volume de controle que mostram a direção do fluxo de calor. É possível mostrar estes vetores em todas as formas anterior de gráfico, "Fronteiras", "Meio", Temperatura" e "Isotermas".

# **5.6 Opção Gráficos Dinâmicos**

Nesta opção é possível analisar o comportamento de fatias do domínio, as quais podem ser especificadas com as barras: lateral e inferior. Está mostrada na Fig. 20 a temperatura no centro do domínio nesta janela.

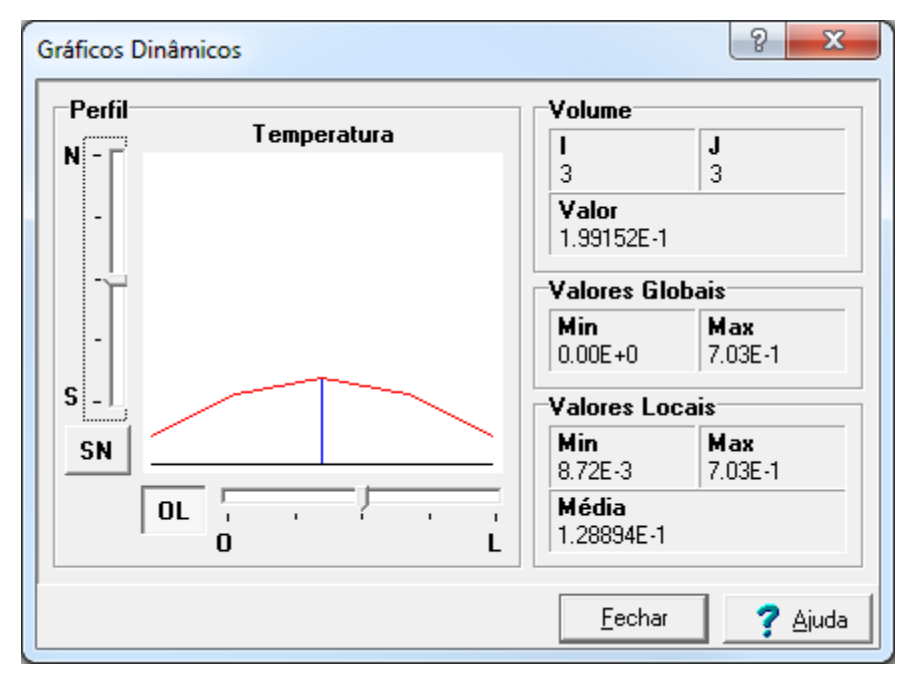

**Figura 20 Janela da opção Gráficos Dinâmicos, com o ponto central selecionado**

# **6 Exemplo 2**

Aplicar as seguintes condições de contorno:

$$
\frac{\partial T}{\partial y}\Big|_{y=0} = \frac{\partial T}{\partial y}\Big|_{y=Ly} = 0 \text{ (fluxo = 0)}
$$
  
T(0, y) = 0  
T(1, y) = 1

O resultado será como um problema unidimensional linear, o qual a solução analítica será na forma:

$$
T(x,y) = x
$$

Na prática a solução apresentada pelo aplicativo com estas condições de contorno apresentará apenas erros de arredondamento.

# **7 Exemplo 3**

Aplicar as seguintes condições de contorno:

$$
T(0, y) = T(x, 0) = 0
$$
  
T(x, L<sub>y</sub>) = x  

$$
T(Lx, y) = y
$$

O resultado será como um problema bidimensional linear, o qual a solução analítica será na forma:

 $T(x,y) = x y$ 

Na prática a solução apresentada pelo aplicativo com estas condições de contorno apresentará apenas erros de arredondamento.